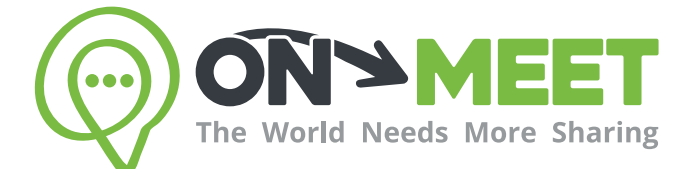

## Guía de Usuario

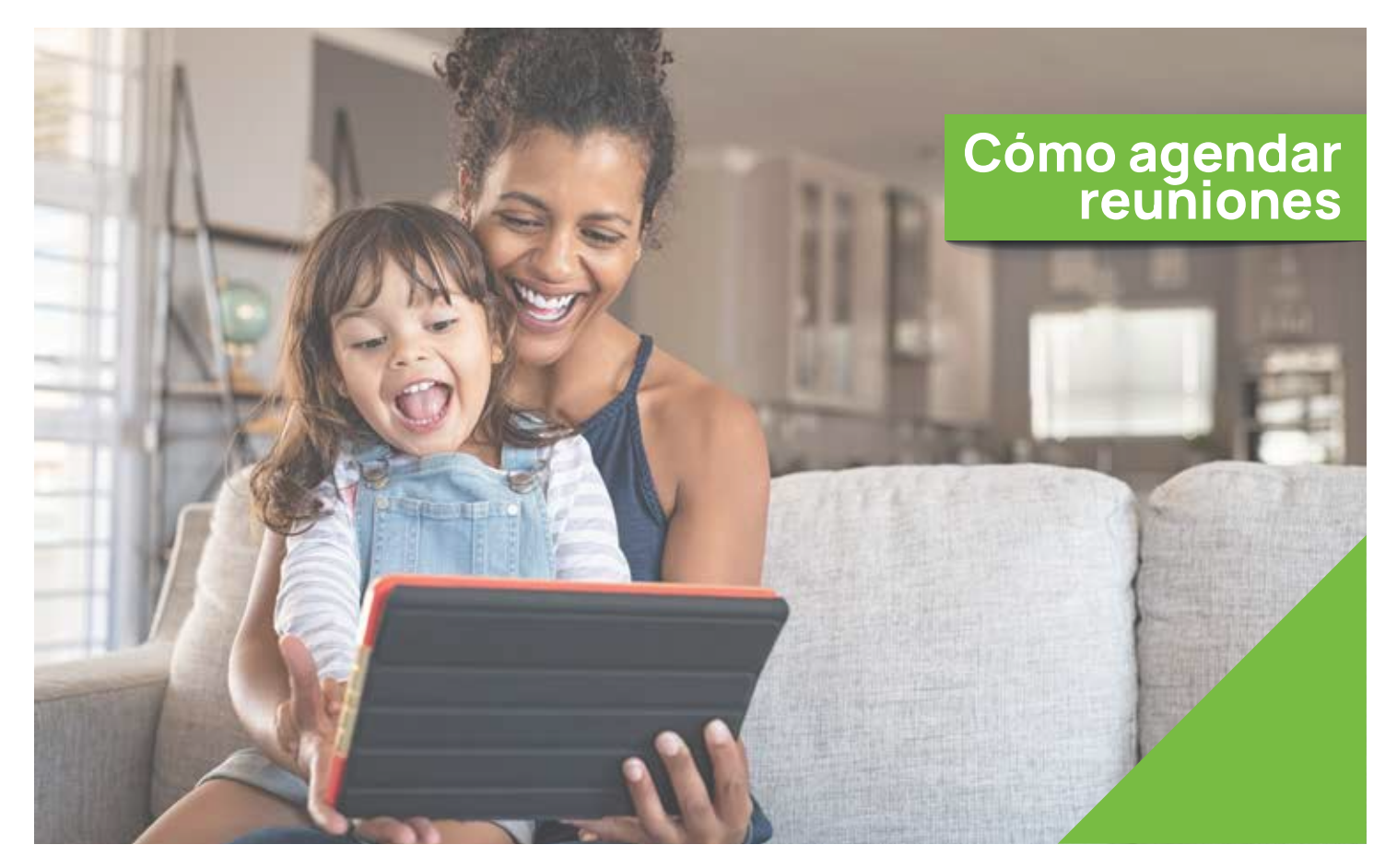

## Reúnete con quien<br>tú quieras cuando tú quieras

Fácil, Privado, Seguro y Gratis.

www.on-meet.com

## 1 Presiona Agendar reunión en el menú principal

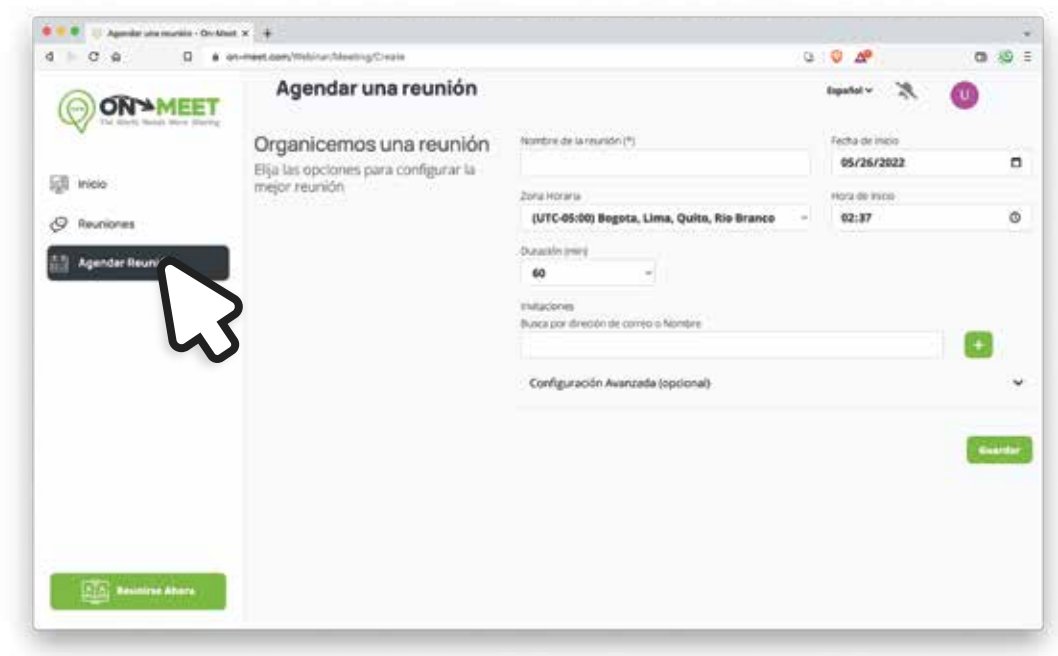

**2** Ingresa el **nombre, fecha y hora,** y zona horaria de la reunión

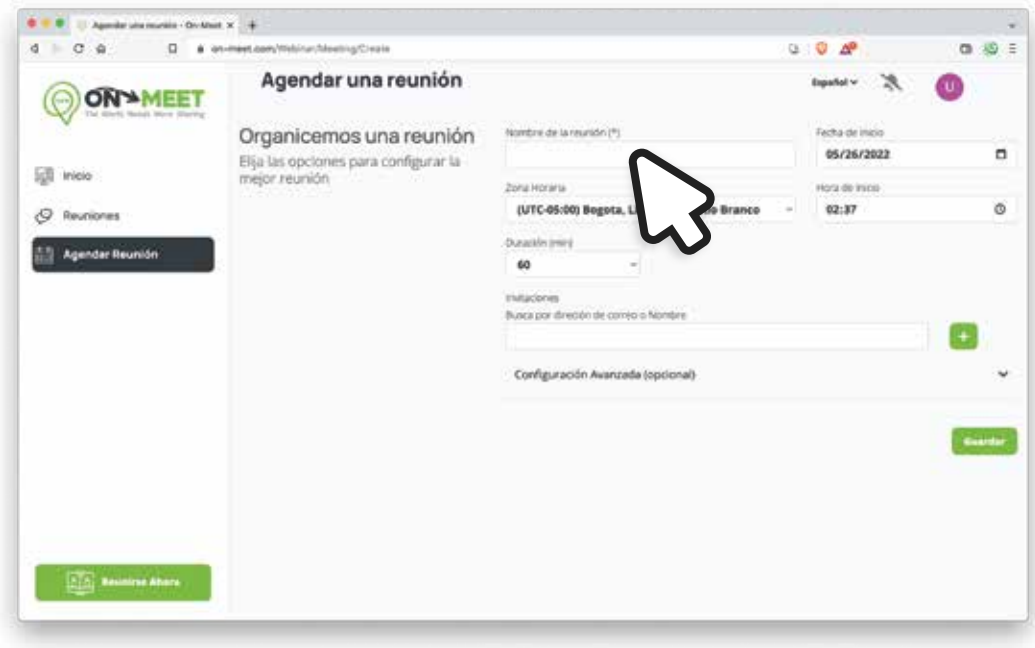

3 Para añadir participantes, ingresa el email o nombre de un contacto o grupo y presiona el +

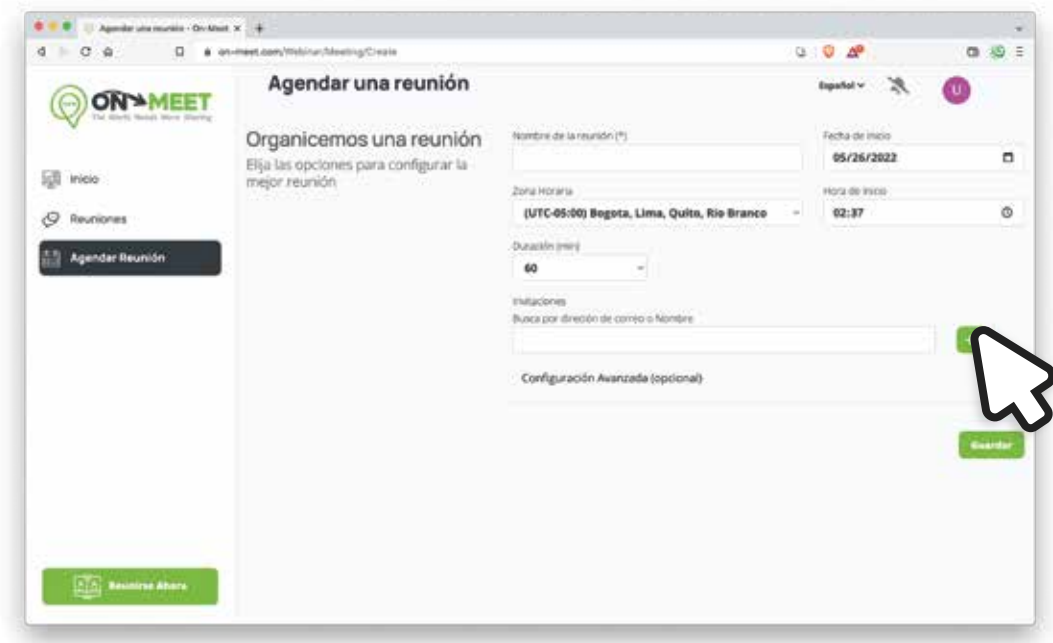

4 Para borrar participantes, presiona el icono - a la derecha de un participante

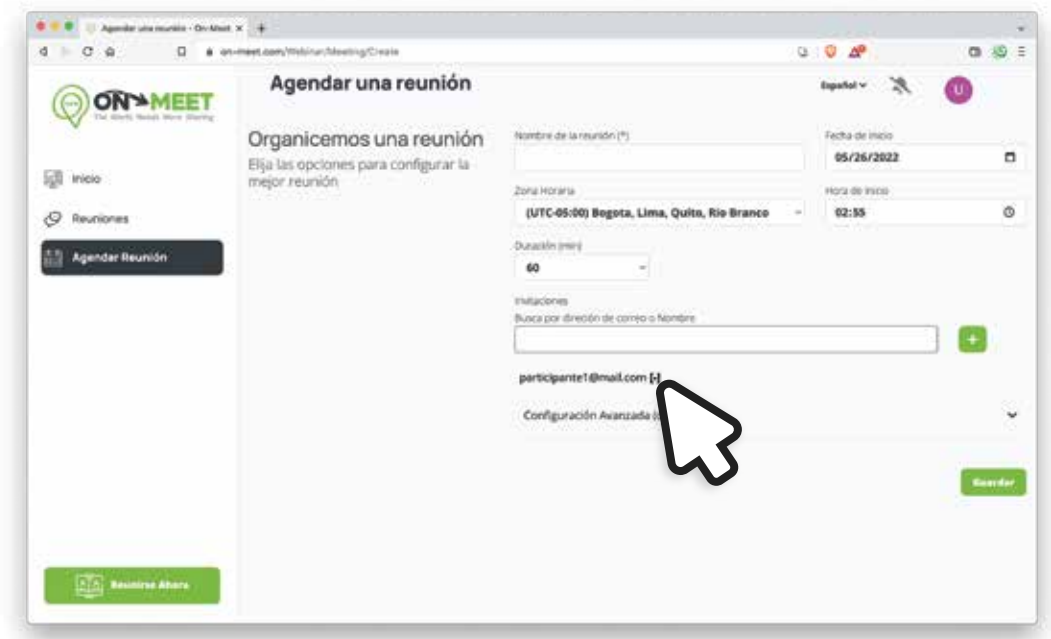

Cuando todo esté listo, presiona Guardar para crear la reunión

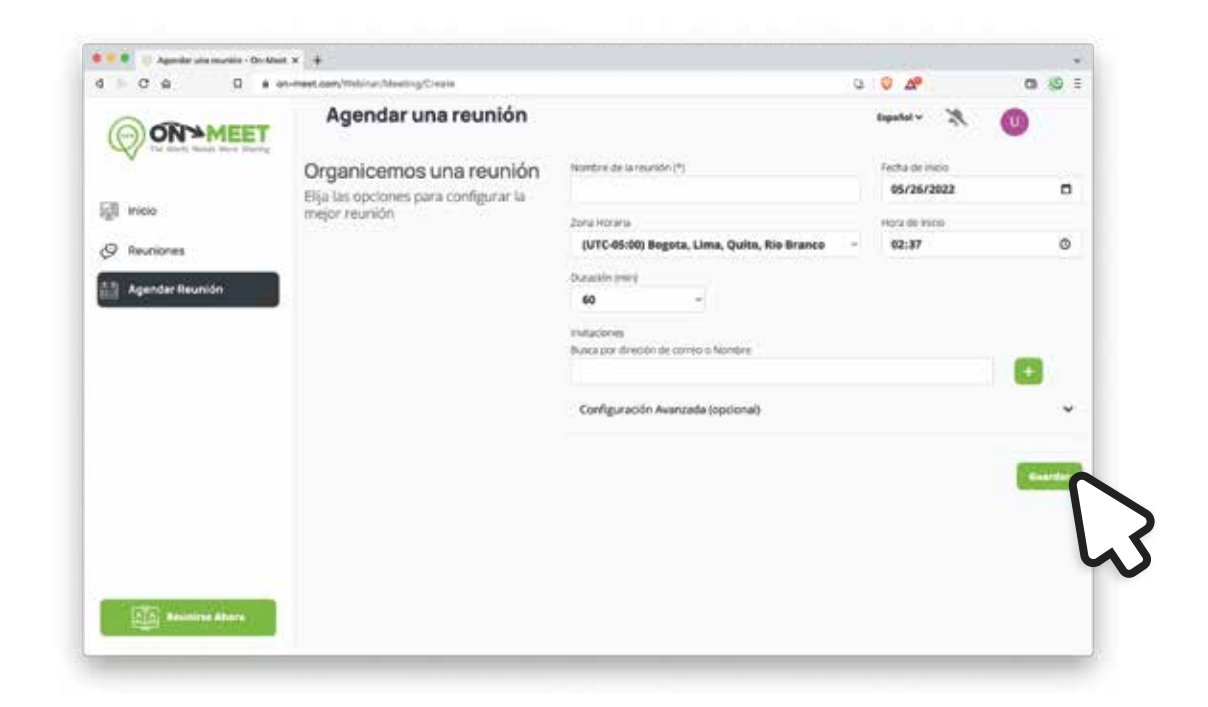

Después de crear una reunión, va a aparecer una pantalla con más opciones

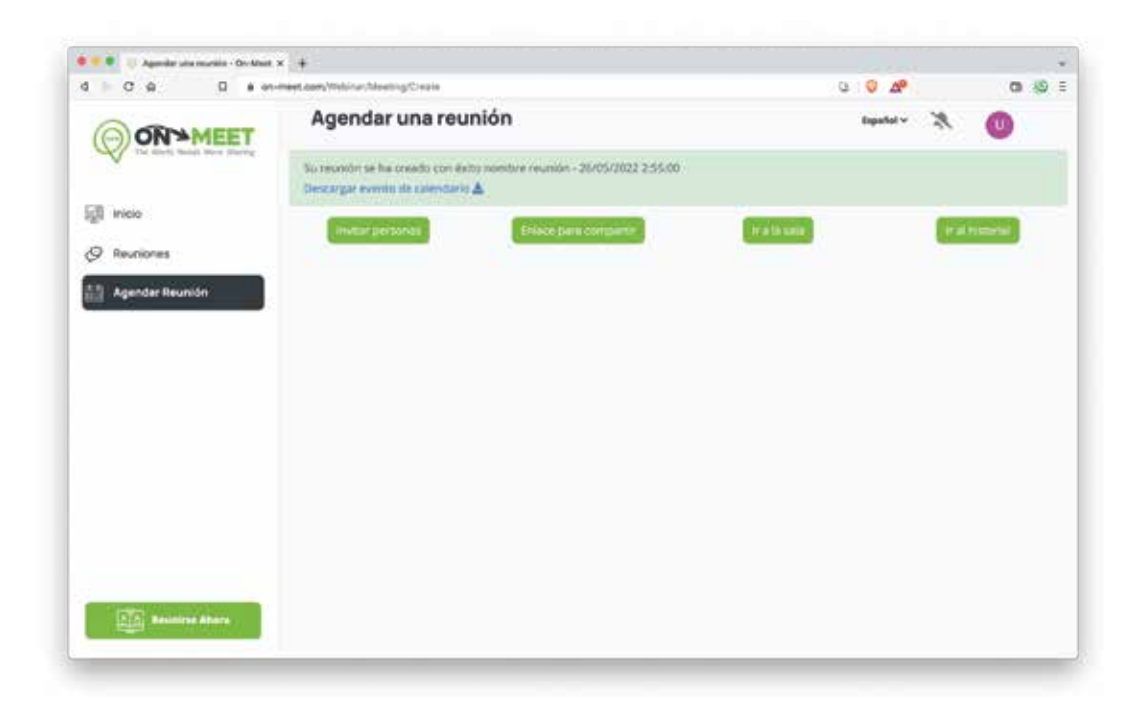

Puedes invitar participantes, compartir el enlace de la reunión, entrar a la sala directamente, o ir a el historial de reuniones

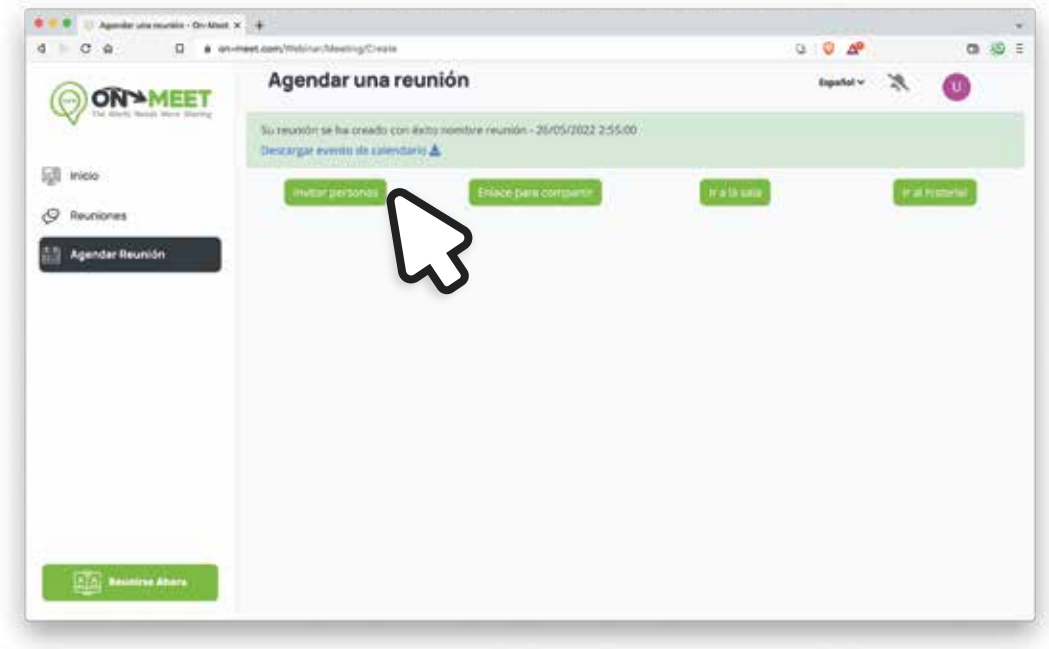

8 También puedes descargar el calendario de eventos para guardarlo en tu correo

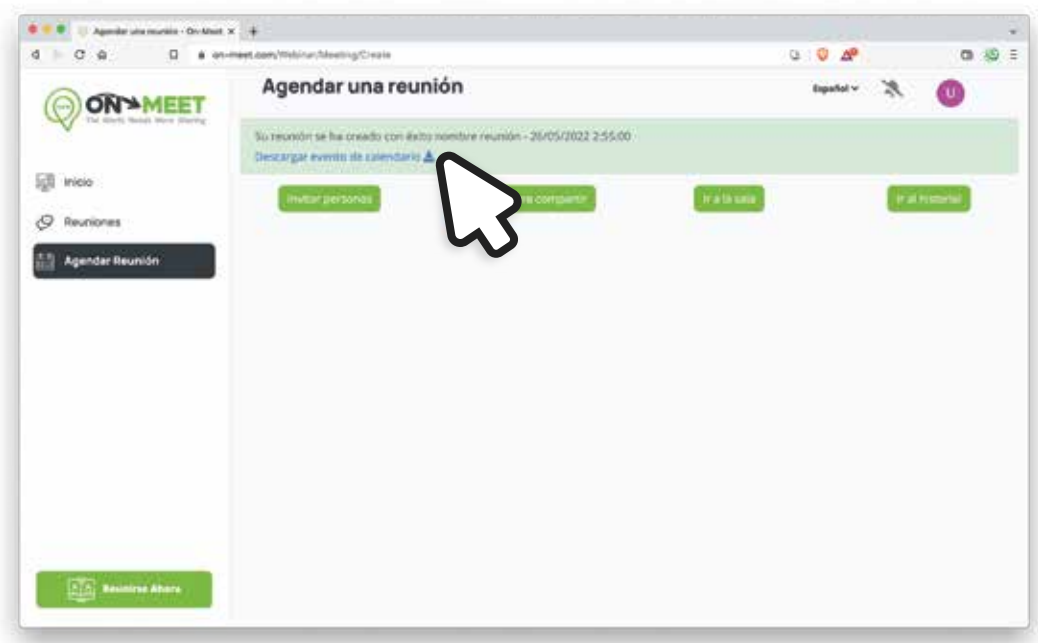

7